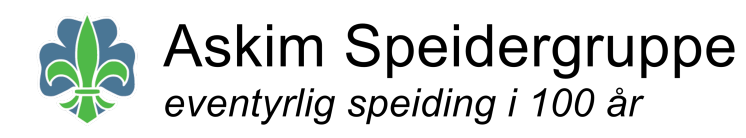

# Manual

"Nye" Askimspeidergruppe.no

## Hvordan bruke "nye" Askimspeidergruppe.no

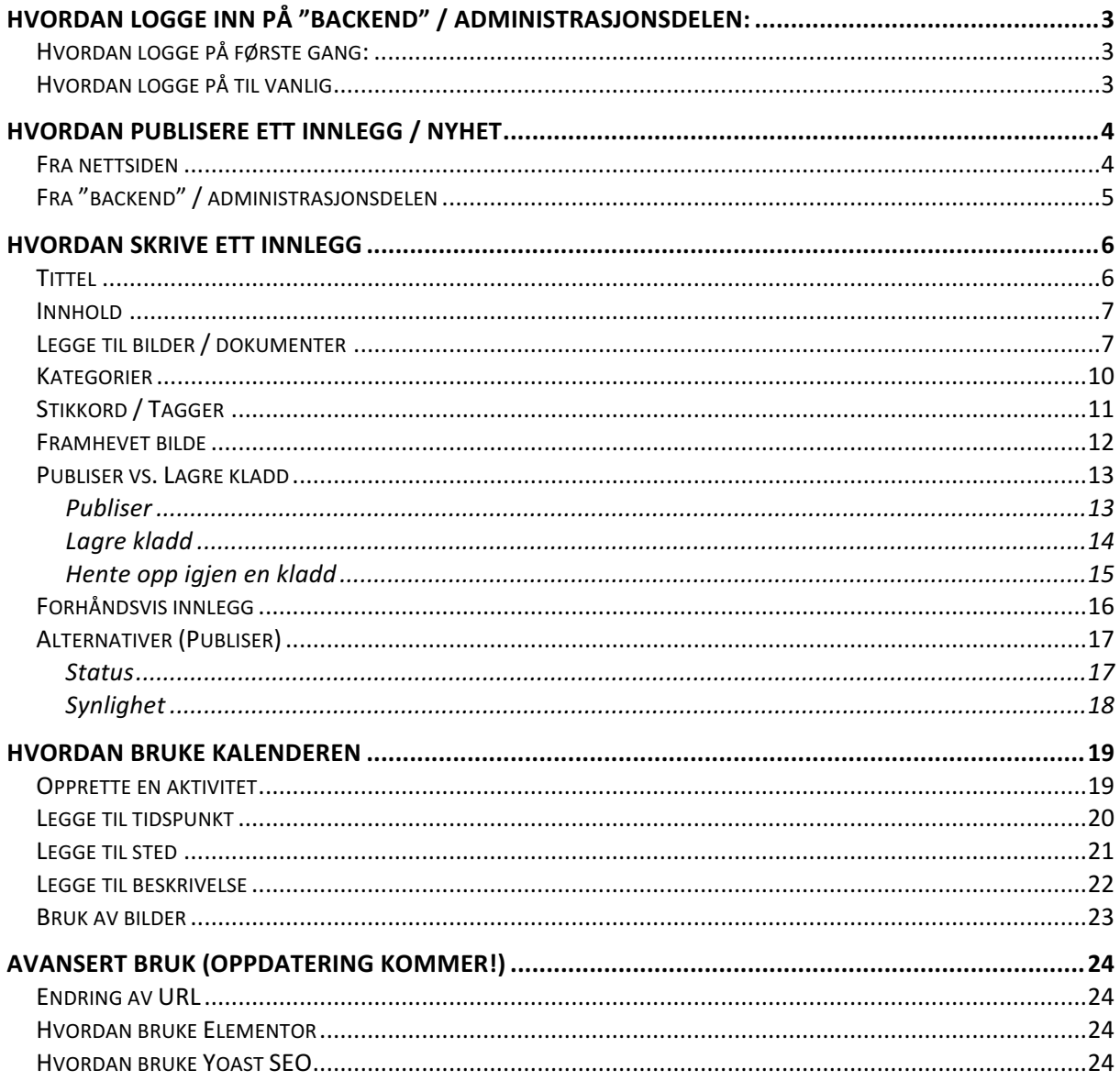

## Hvordan logge inn på "backend" / administrasjonsdelen:

Hvordan logge på første gang:

For å logge på for første gang følger du lenken i mailen du fikk da brukeren din ble opprettet (den ser omtrent slik ut) Etter å ha fulgt denne linken vil du bli bedt om å opprette ett passord, det er dette passordet du bruker for å logge på senere.

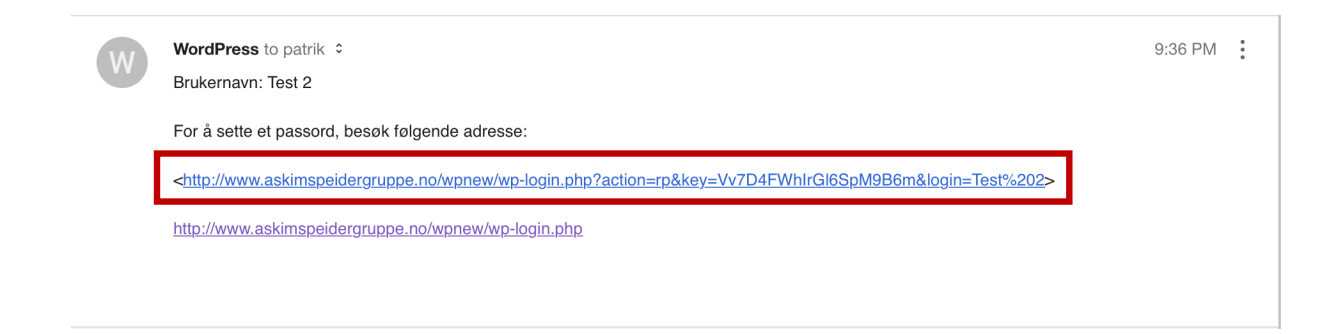

#### Hvordan logge på til vanlig

Etter at du har logget på første gang og laget ett passord finnes det to ulike måter å komme til innloggingsiden for de nye nettsidene:

• Du kan enten klikke på "Logg inn" lengst ned på nettsidene (dette fungerer uansett hvor på nettsidene du er)

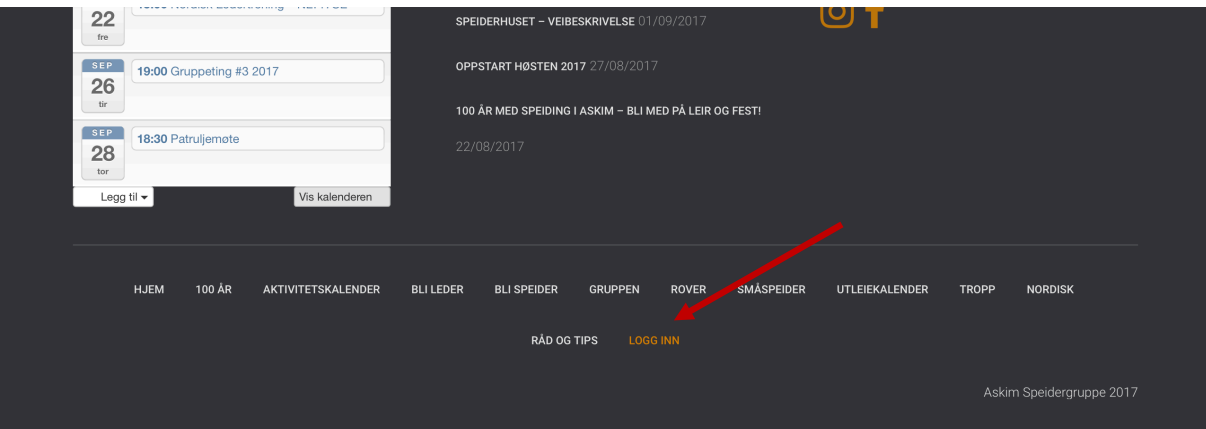

• Eller du kan følge linken http://www.askimspeidergruppe.no/wplogin.php

Uansett hvilken av metodene du velger vil du komme til et innloggingsvindu som ser slik ut:

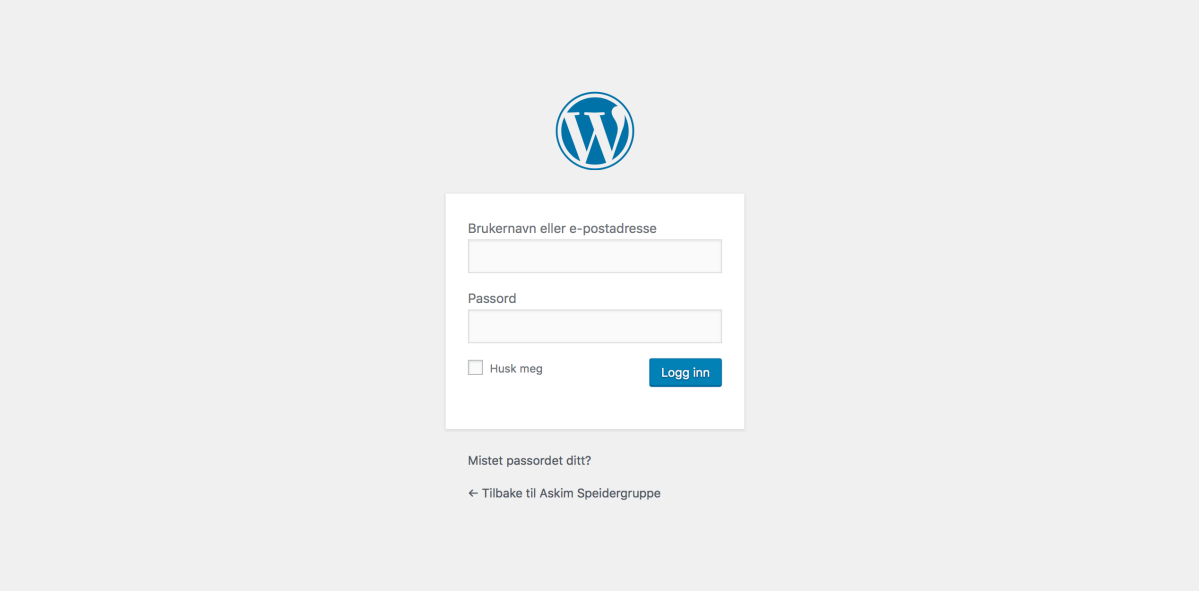

Her skriver du inn brukernavn (din @askimspeidergruppe.no mailadresse) og passordet du selv valgte første gangen du logget på. (se 1.a)

## Hvordan publisere ett innlegg / nyhet

For å publisere ett innlegg på nettsidene spiller det ingen rolle hvor du er, det er aldri mer enn to klikk unna.

#### Fra nettsiden

Er du inne på nettsidene (frontend) spiller det ingen rolle hvilken side du er på, du har alltid verktøylinjen tilgjengelig øverst når du er logget inn.

• Trykk på "Legg til" i verktøylinjen som dukker opp på nettsidene når du er logget inn

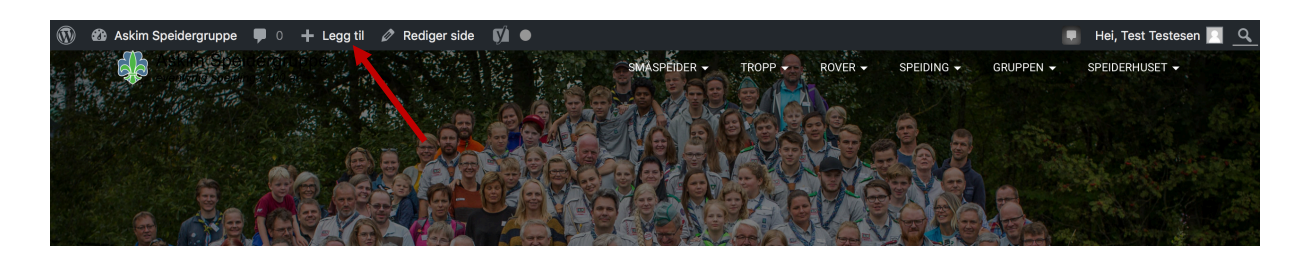

Trykk deretter på "Innlegg" i menyen som kommer frem

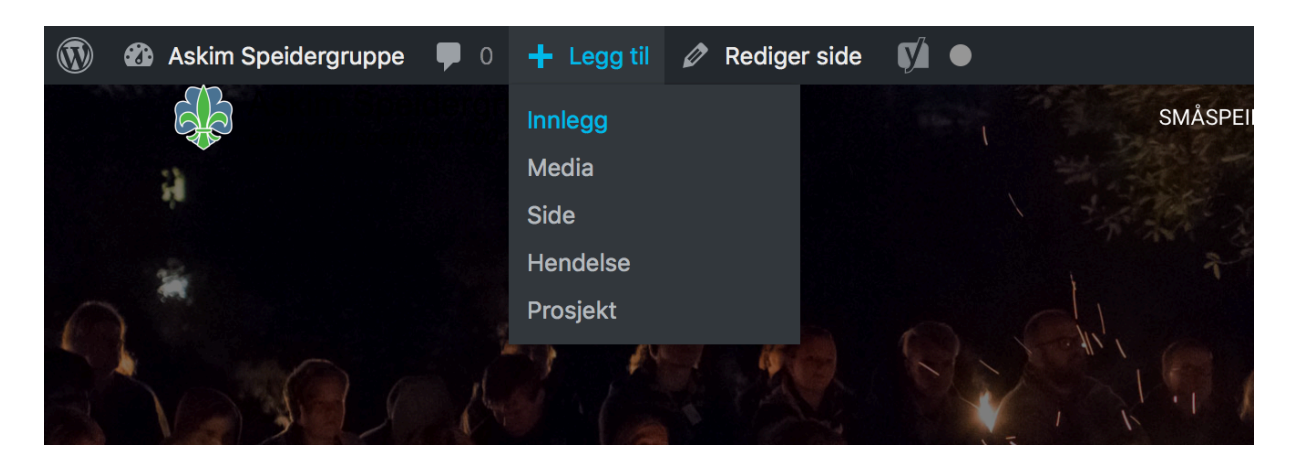

#### Fra "backend" / administrasjonsdelen

Inne på administrasjonsdelen vil du alltid ha en verktøylinje med alt du trenger tilgjengelig på venstre side.

For å begynne å skrive ett nytt innlegg her gjør du følgende:

- Trykk på "Innlegg"
- Og trykk deretter på "Legg til nytt"

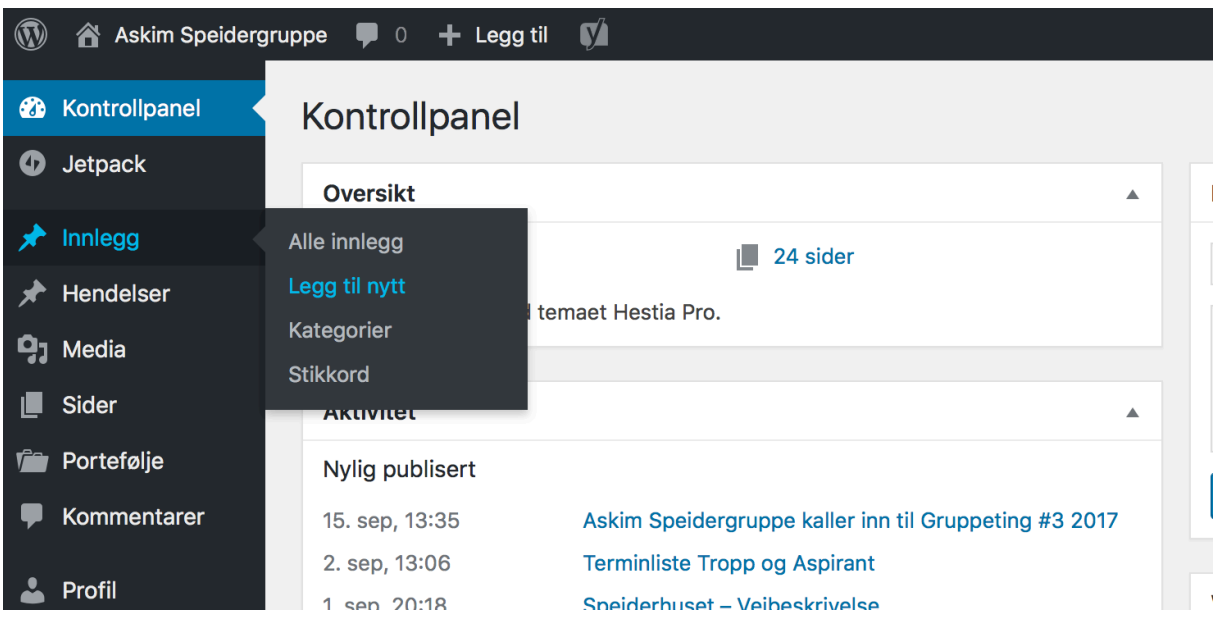

## Hvordan skrive ett innlegg

Å skrive ett innlegg på de nye nettsidene krever ikke så alt for mye, det grunnleggende er enkelt og lære seg men føler du at du ønsker å gjøre noe mer ut av tekstene dine finnes det mer avanserte funksjoner du kan lese om lenger ned.

#### Tittel

Det første du trenger når du skriver ett nytt innlegg er en tittel. Det er tittelen som vises i listen over nyheter på forsiden og i arkivene under de ulike enhetene. Tittelen bør med andre ord være relevant for innholdet og være så unik som mulig for at det skal være enkelt å finne frem blant innleggene i fremtiden (bruk gjerne f.eks. årstall hvis det er årlige/gjentagende aktiviteter/hendelser)

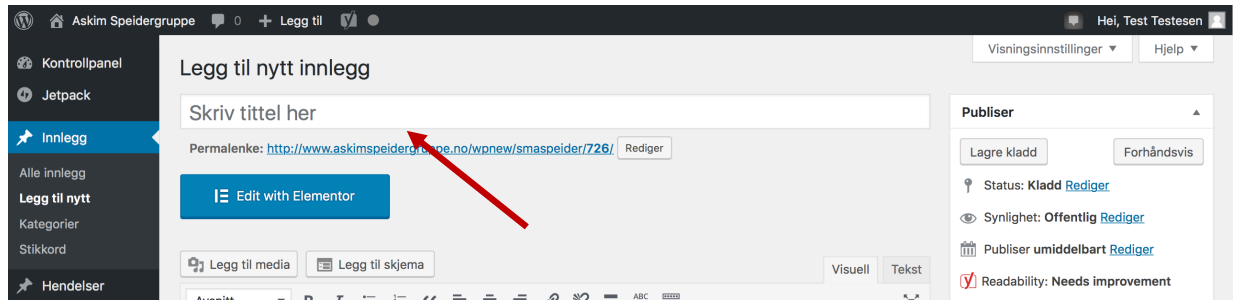

(Tittelen bestemmer også sammen med kategorien du legger innlegget under hva URLen (nettadressen) til innlegget blir. Mer informasjon om dette finnes under 3.iii.)

#### Innhold

Alle gode nettsider trenger godt innhold. Godt innhold gjør det også enklere for andre speidere, ledere og foreldre i gruppen å finne frem til informasjonen vi gir ut, ha derfor gjerne en plan for hva du skal skrive.

Alt innhold i innlegget du skriver skal føres inn i det store feltet midt på siden:

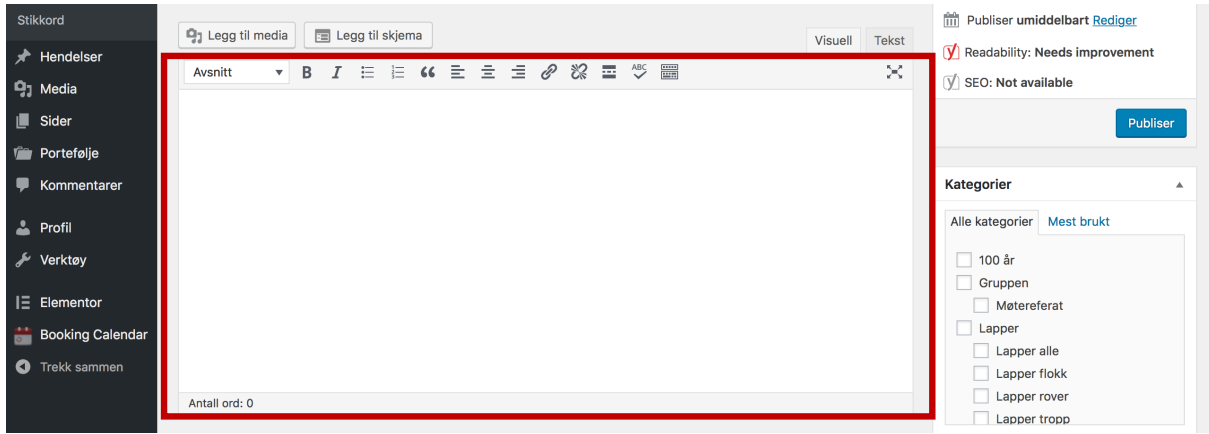

I verktøylinjen øverst i dette vinduet finnes de fleste verktøy du trenger for å skrive ett innlegg som ikke bare leser godt men også ser bra ut! (Hvis du senere ønsker å prøve deg på en litt annen måte å lage innlegg på kan du lese mer om "Elementor" under 3.i.)

#### Legge til bilder / dokumenter

For at innlegget ditt skal bli mer fengende er det viktig med bilder som passer innholdet ditt. Enten du har bilder som du har tatt selv eller om du velget ett av bildene vi allerede har lastet opp gjør det at innlegget ofte blir lettere å lese da det bryter opp teksten litt og tiltrekker seg oppmerksomhet (og ikke minst ser det bra ut i arkivet og på forsiden)

• For å legge til ett bilde eller ett dokument (lapper etc.) trykker du på knappen "Legg til media"

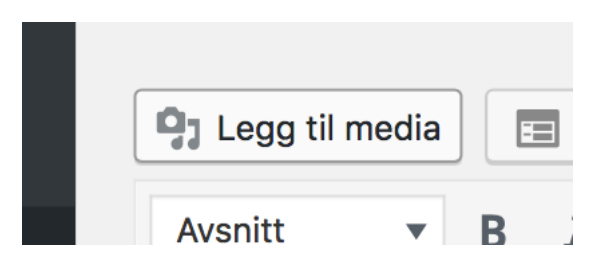

Her får du muligheten til å laste opp dine egne filer, eller du kan trykke på "Mediebibliotek" for å se igjennom og velge ett bilde eller en fil som allerede er lastet opp.

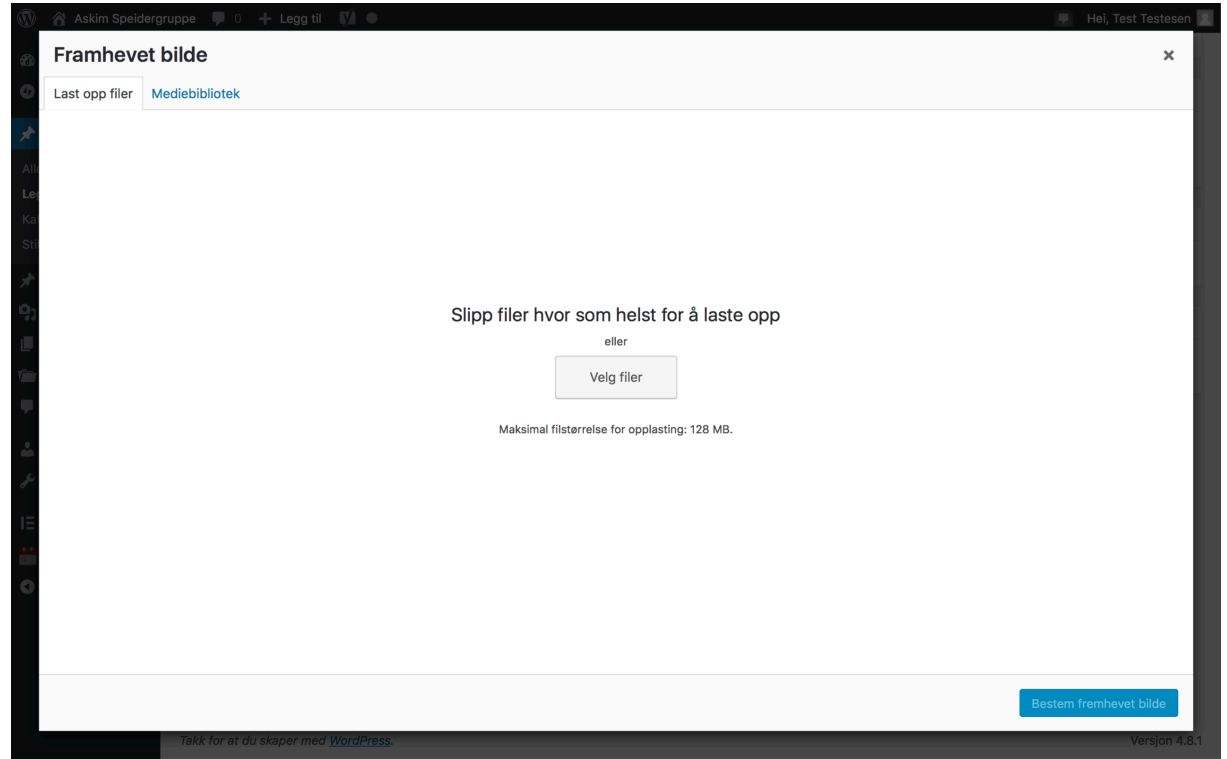

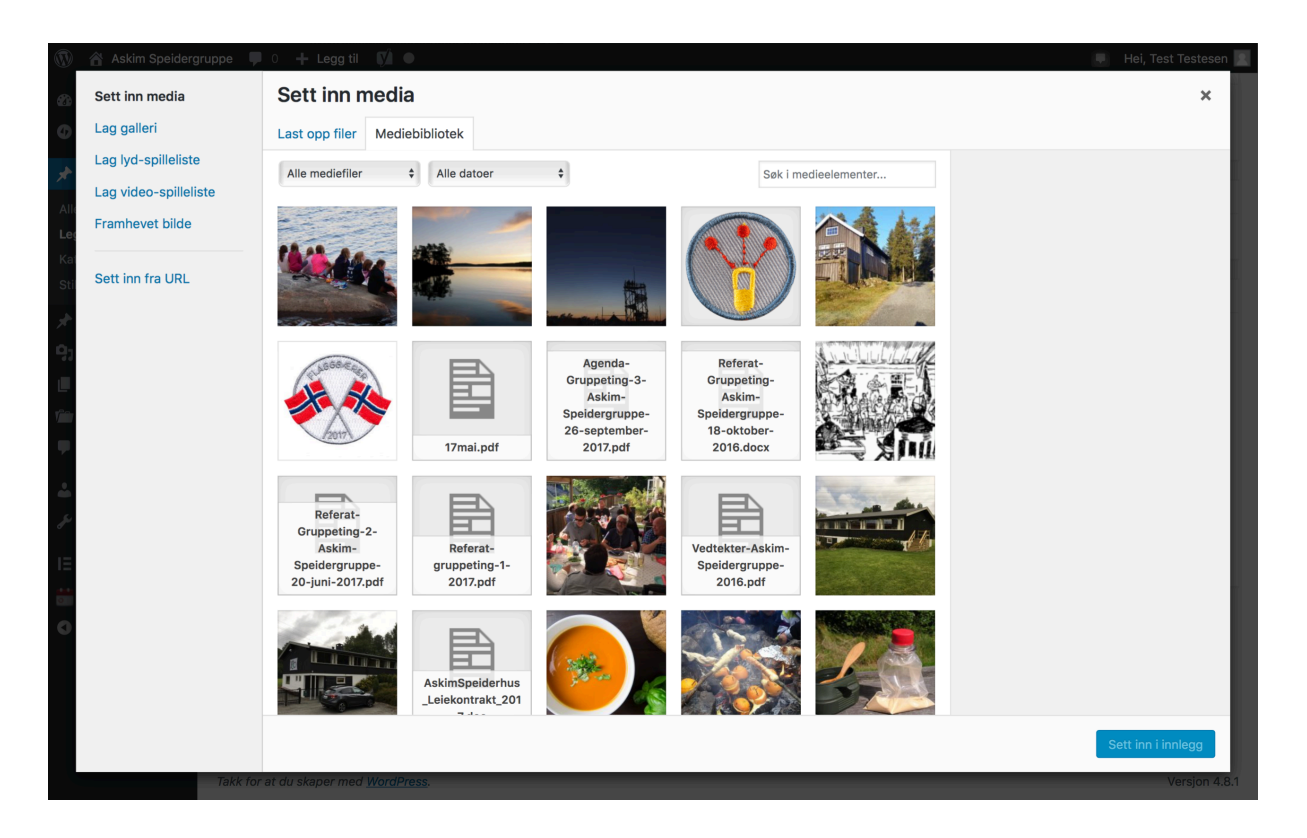

- Når du har funnet ett bilde eller et dokument du liker trykker du på det og trykker "Sett inn i innlegg"
	- o Du har også muligheten til å endre størrelsen på bildet du setter inn i innlegget. Valg for dette finner du i nedre høyre hjørne "Skjerminstillinger for vedlegg - Størrelse"

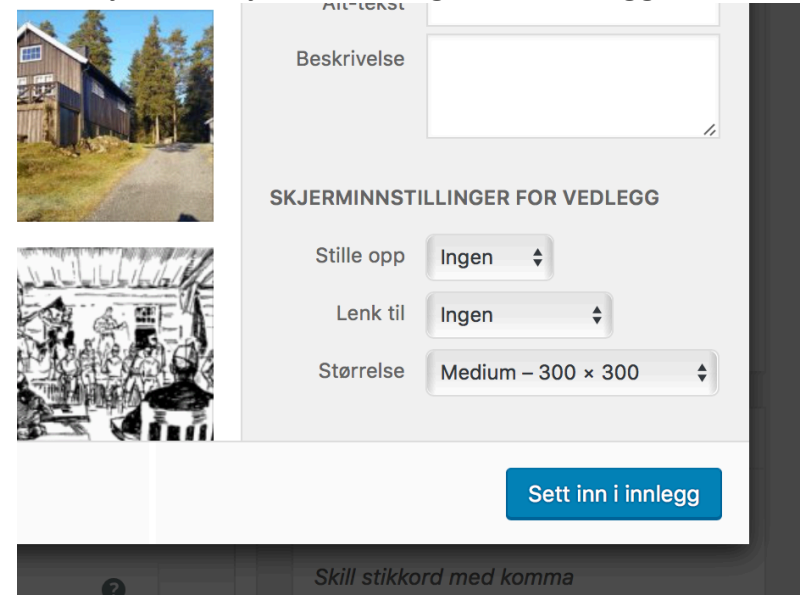

Etter at bildet er satt inn i innlegget kan du trekke det frem og tilbake slik at du får plasseringen slik du vil ha det.

#### Kategorier

Kategorier er funksjonen som gjør at vi kan sortere innleggene på nettsiden og det er derfor viktig at vi bruker disse flittig.

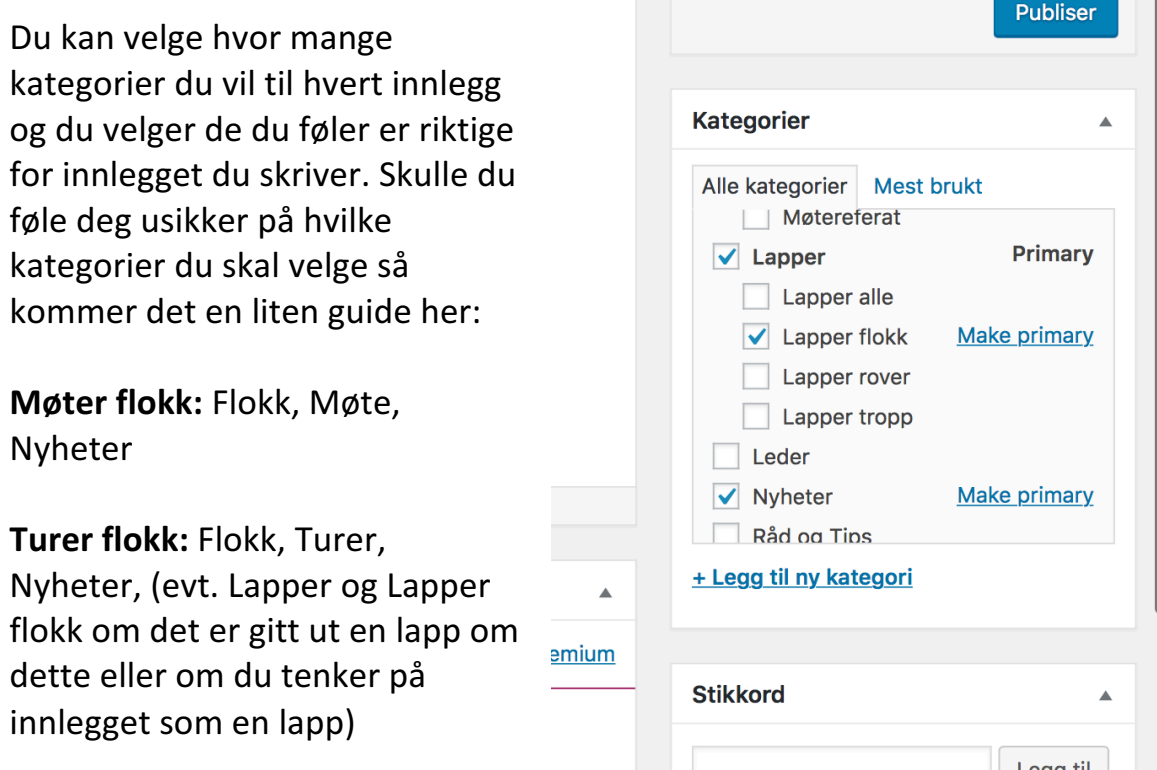

Leir flokk: Flokk, Nyheter, Leir + evt. lapper (beskrevet over)

**Møter tropp:** Tropp, Møte, Nyheter

**Turer tropp:** Tropp, Turer, Nyheter + evt. lapper (beskrevet over)

Leir tropp: Tropp, Nyheter, Leir, Gruppen (om større deler av gruppen deltar)

**Møter rover: Rover, Møte, Nyheter** 

**Turer rover:** Rover, Turer, Nyheter + evt lapper (beskrevet over)

Leir rover: Tropp, Nyheter, Leir

**Arrangementer med flere enheter:** Velg kategorier som tilsvarer enhetene som deltar, Nyheter og gjerne også Gruppen

- **Tips:** Inneholder innlegget ditt f.eks. en veibeskrivelse så velger du også kategorien "Veibeskrivelse"
	- En av kategoriene du velger blir "Primærkategorien" (Primary) denne skal f.eks. være Møte (under Tropp) om teksten hovedsaklig omhandler ett troppsmøte eller Lapper (under Rover) om hovedfokus er om det er informasjon i form av en lapp fra Roverlaget.

#### Stikkord / Tagger

Stikkord eller "Tagger" funger til dels på samme måte som Kategorier da vi kan sortere innhold basert på stikkordene.

• Her er det mer fritt frem hvilke stikkord du vil bruke, det kan f.eks. være årstid, år, tur, stedet dere drar til, tema for møtet og lignende. Tenker du på et ord du tenker er logisk at er med så skriver du det opp.

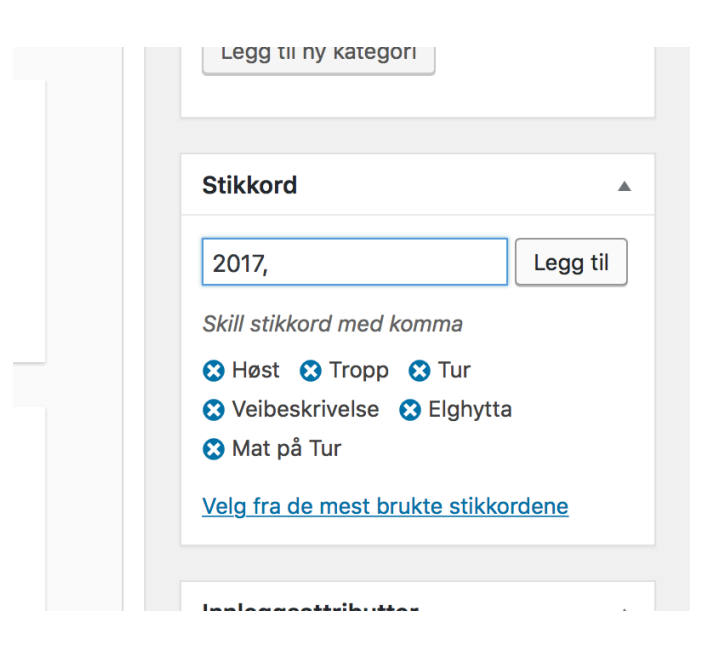

**Tips:** Isteden for å skrive inn ett og ett stikkord i feltet og legge det inn så kan du skrive flere ord adskilt med komma og ett mellomrom, når du føler deg ferdig trykker du på "enter" og alle ordene legges inn samtidig.

#### Framhevet bilde

På samme måte som bilder i teksten får ett innlegg til å se bedre ut så vil ett fremhevet bilde heve inntrykket av innleggsiden. Det er dette bildet som vises lengst opp under tittelen til innlegget.

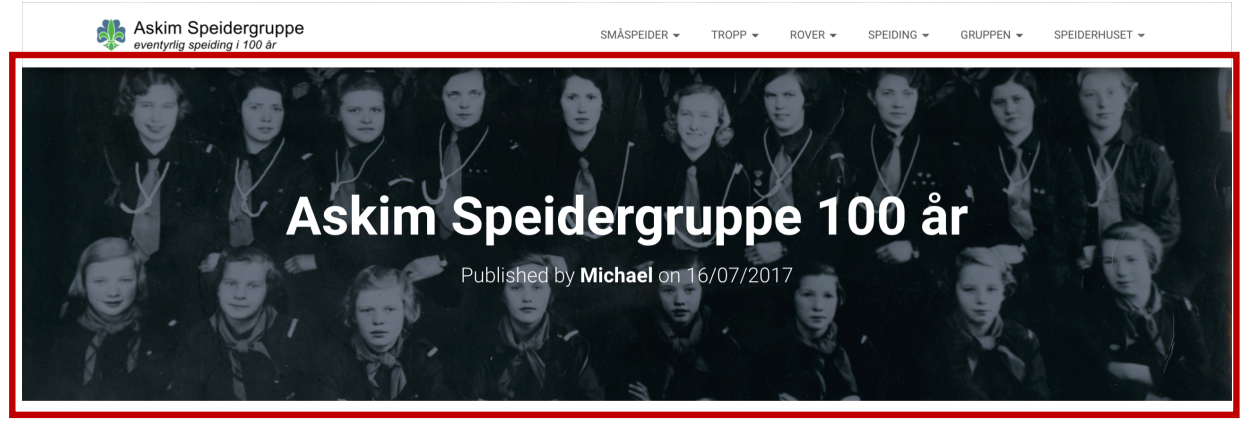

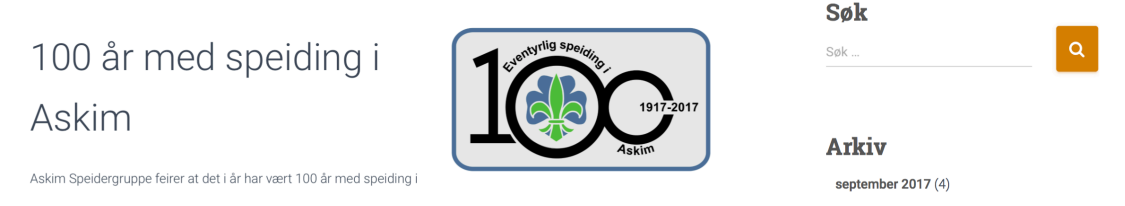

• For å legge til et "Framhevet bilde" trykker du "Bestem fremhevet bilde" og velger ett bilde på samme måte som du ville ha gjort om du skulle legge til et bilde i teksten (se 3.c.) Størrelsen på bildet bør være ganske stor for å unngå att det ser "hakkete" ut (gjerne 1920x702 som er optimal størrelse for bildet øverst på forsiden)

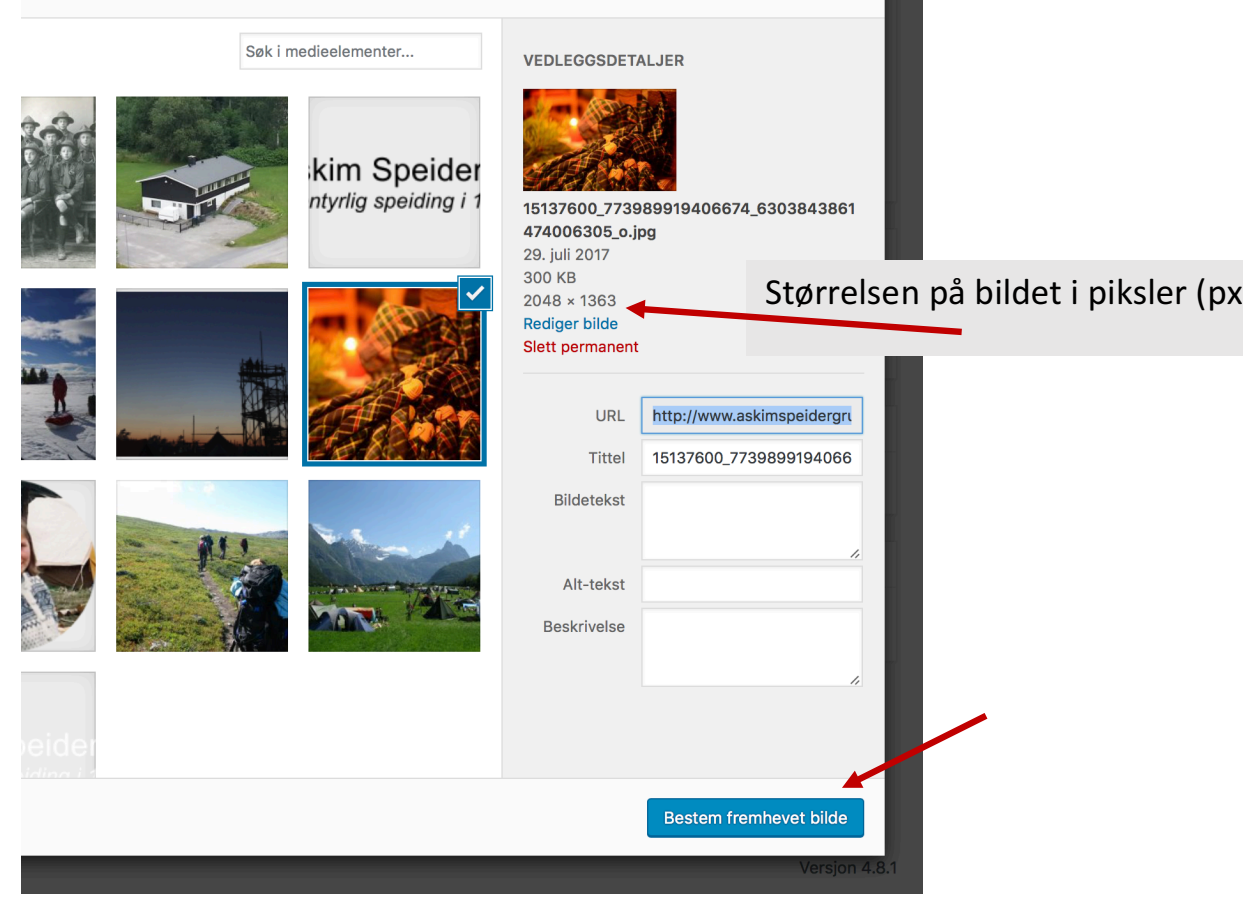

#### Publiser vs. Lagre kladd

Noen ganger når du skriver ett innlegg er det klart for publisering med en gang, andre ganger trenger du kanskje mer tid, derfor kan du velge om du vil lagre en kladd eller publisere med en gang.

#### Publiser

• Når du vil publisere innlegget ditt med en gang velger du "Publiser" i menyen "Publiser" oppe i høyre hjørne.

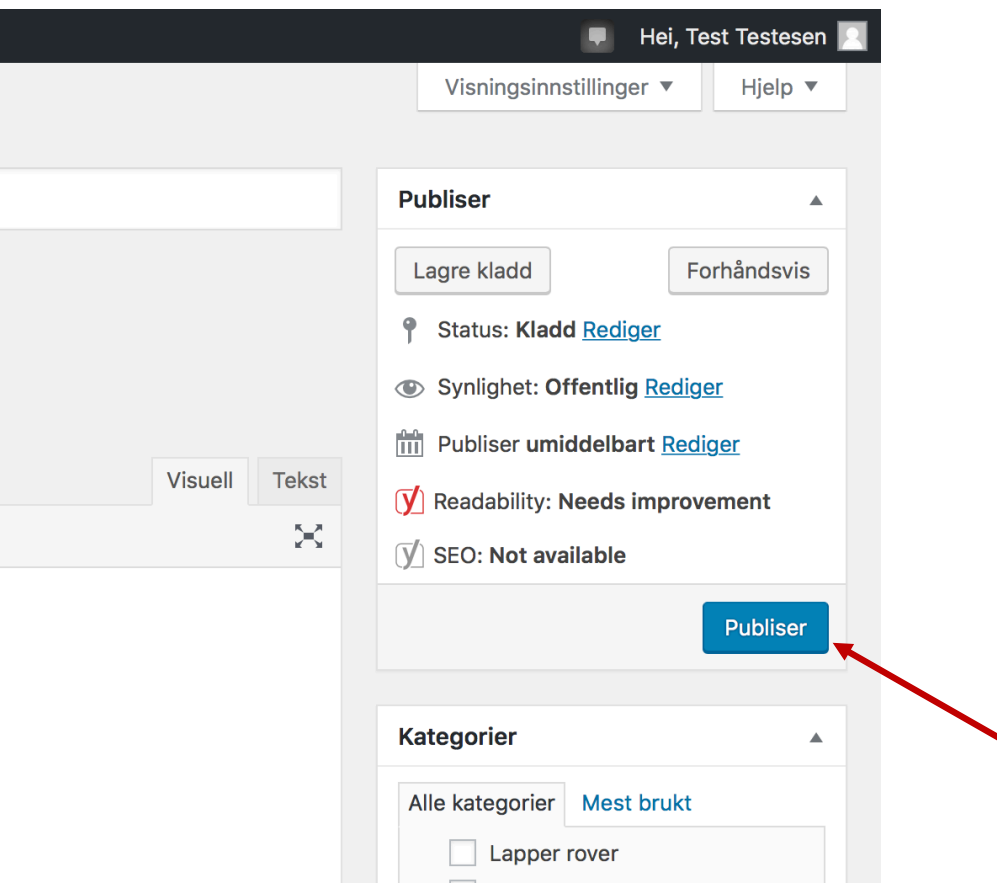

Innlegget blir da publisert med en gang og kan leses av alle som besøker nettsidene våre.

#### Lagre kladd

Når man skriver ett innlegg hender det noen ganger at man ikke har tid eller mulighet til å fullføre innlegget i en økt, da kan du velge å lagre en kladd som du kan hente frem igjen på ett senere tidspunkt.

• For å lagre en kladd trykker du på "Lagre kladd" lengst opp i menyen "Publiser"

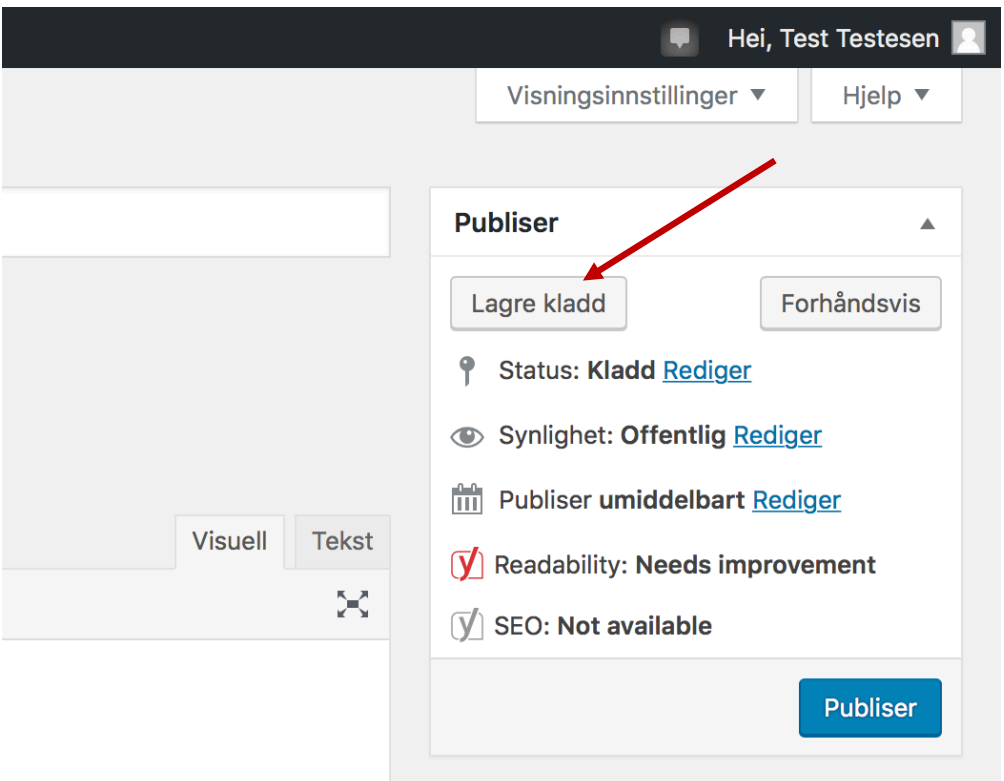

Hente opp igjen en kladd

Når du har lagret ett innlegg som en kladd må det hentes opp igjen for at du skal kunne fortsette på det.

- For å hente opp igjen en kladd trykker du på "Innlegg", her får du listen over alle publiserte innlegg du har tilgang til.
- For å redigere ditt innlegg trykker du på tittelen til innlegget, eventuelt kan du holde musepekeren over innlegget og trykke på "Rediger"

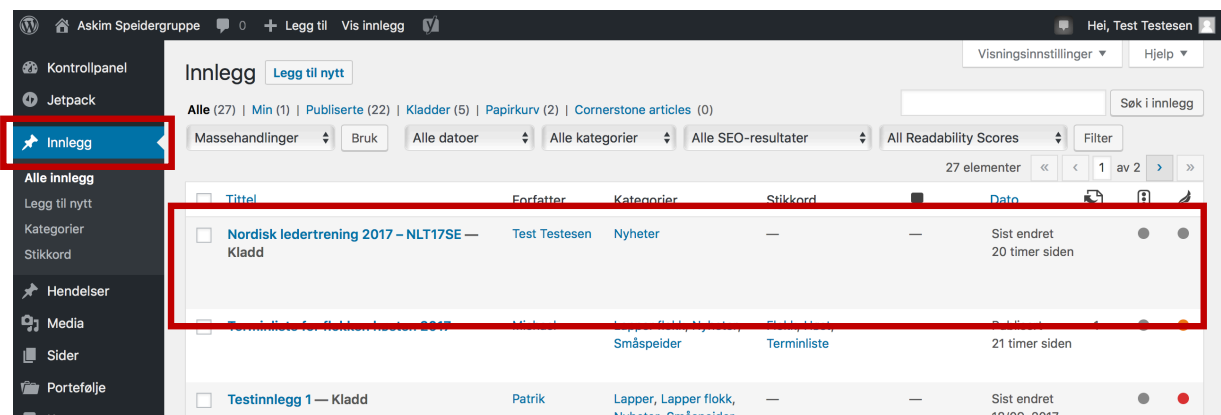

Når kladden er hentet opp igjen redigeres og publiseres det på samme måte som et vanlig innlegg. Om du ønsker kan det også lagres som en kladd igjen.

#### Forhåndsvis innlegg

Før du publiserer ett innlegg kan det i mange tilfeller være greit å sjekke hvordan det faktisk vil se ut når det er publisert, før du publiserer det. For å gjøre dette kan du bruke funksjonen "Forhåndsvis"

• For å forhåndsvise innlegget du skriver trykker du på knappen "Forhåndsvis" under menyen "Publiser"

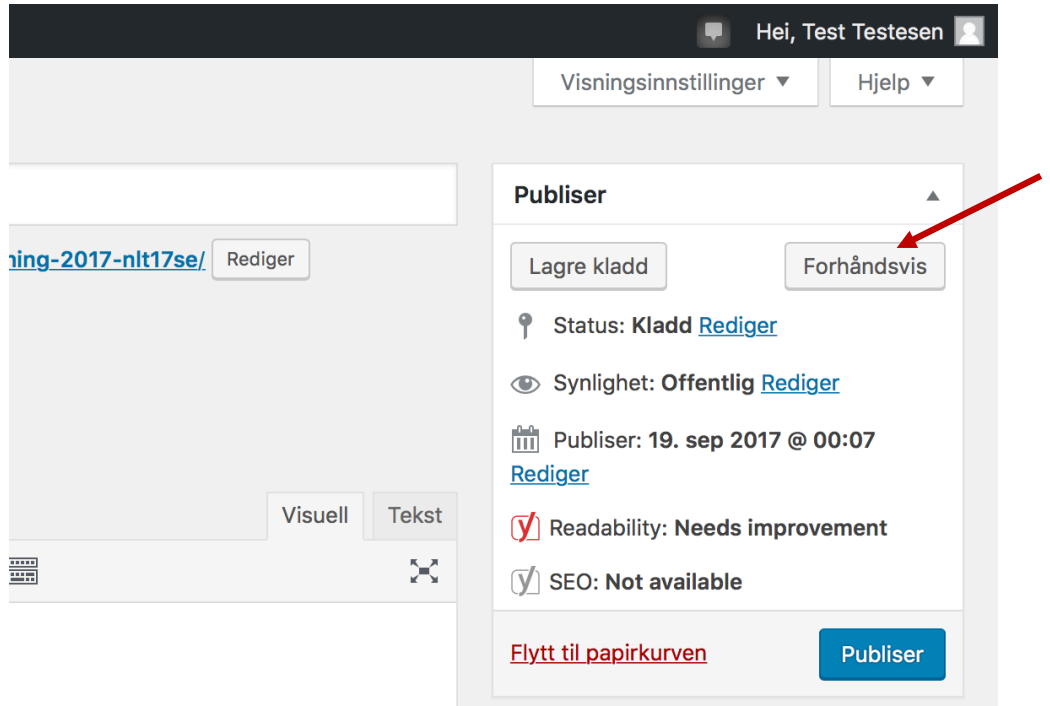

Når du velger å forhåndsvise ett innlegg vil det vises på akkurat samme måte som når det er publisert men innlegget er fortsatt ikke publisert før du trykker "Publiser"

Alternativer (Publiser)

I menyen "Publiser" oppe i høyre hjørne finner du alternativer som avgjør blant annet hvem som kan se innlegget, når det skal publiseres og publiseringsstatusen på innlegget, du kan også slette innlegget fra denne menyen.

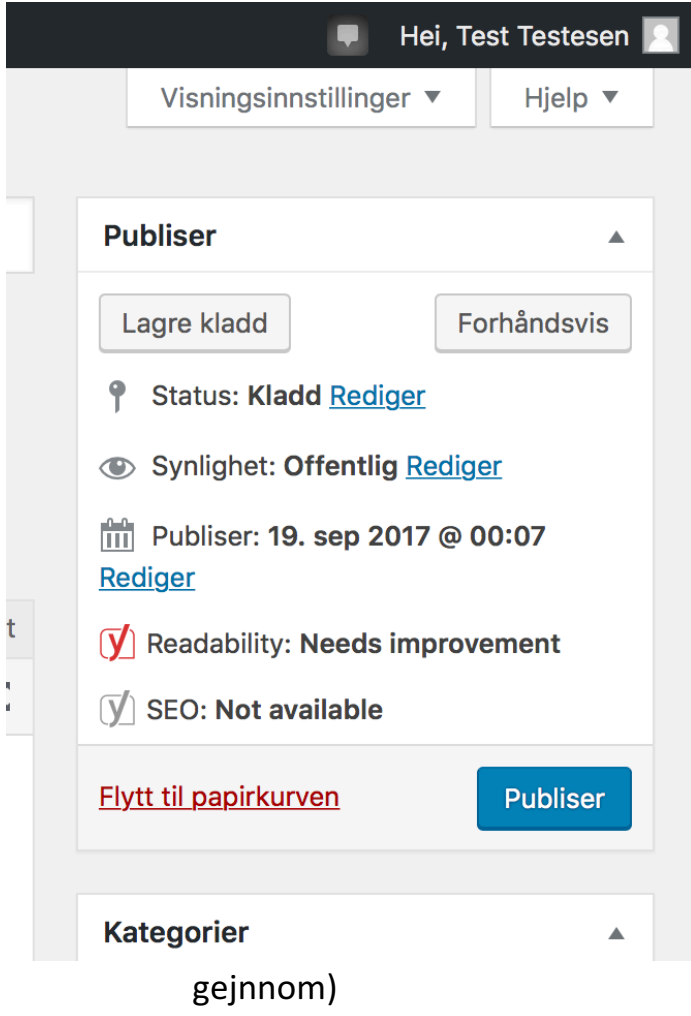

#### Status

• "Status" har tre mulige valg:

"Publisert" - Innlegget har allerede blitt publisert,

"Kladd" – Innlegget er enda ikke publisert og kan ikke sees av andre enn innloggede brukere i administrasjonspanelet.

"Venter på gjennomgang"  $-$ Innlegget er enda ikke publisert, dette er en redaksjonell status som kan brukes i de tilfellene du selv ønsker å lese gjennom innlegget igjen før du publiserer, eller om du ønsker at noen andre skal det (husk å si ifra til personen du vil skal lese

#### Synlighet

Synlighet avgjør hvem som kan se innlegget og kommer med valgene "Offentlig", "Passordbeskyttet" og "Privat". I utgangspunktet skal denne alltid stå på "Offentlig"

- "Offentlig" innebærer at alle som besøker nettsiden etter at innlegget er publisert kan se dette. Offentlig er standard status for synlighet.
- "Passordbeskyttet" innebærer at alle kan se at innlegget finnes, men for å lese innholdet kreves det et passord av leseren.
- "Privat" innebærer at kun innloggede brukere kan se innlegget og hva det inneholder.

**Tips:** Under "Synlighet" har du også mulighet til å krysse av boksen "Gjør innlegget klebrig på forsiden", krysser du i her vil innlegget alltid vises på forsiden (om det finnes mer enn fem nyere innlegg som også er "klebrige" vil disse "presse" ut innlegget fra forsiden selv om det er "klebrig"

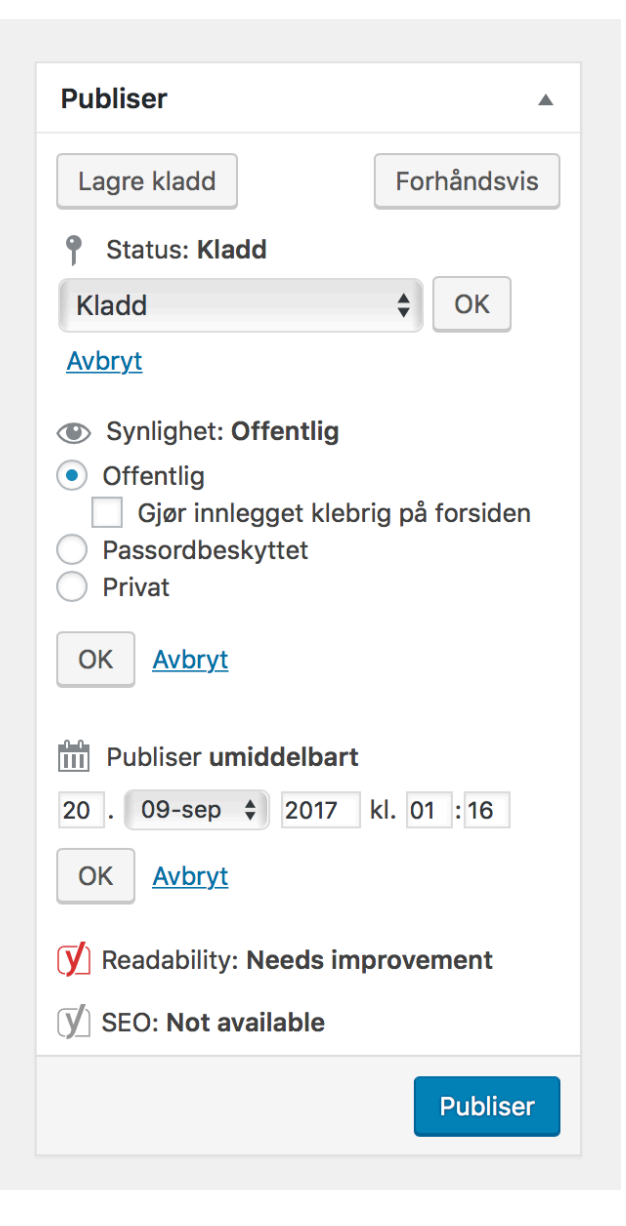

### Hvordan bruke kalenderen

#### Opprette en aktivitet

Alle innlegg og aktiviteter med unntak av de fra kretsen (disse hentes automatisk) må legges inn av oss. Aktiviteter omtales i visse sammenhenger som "Hendelser"

- i. For å opprette en ny "Hendelse" holder du musen over "Hendelser" i administrasjonspanelet og trykker "Tilføy ny" i menyen som kommer opp. Eventuelt så kan du trykke på "Hendelser" og trykke på knappen "Tilføy ny" lengst opp på siden.
- ii. For å opprette en hendelse direkte fra forsiden eller hvilken som helst annen offentlig side holder du musen over "Legg til" i verktøylinjen som vises lengst opp når du er innlogget og trykker "Hendelse"

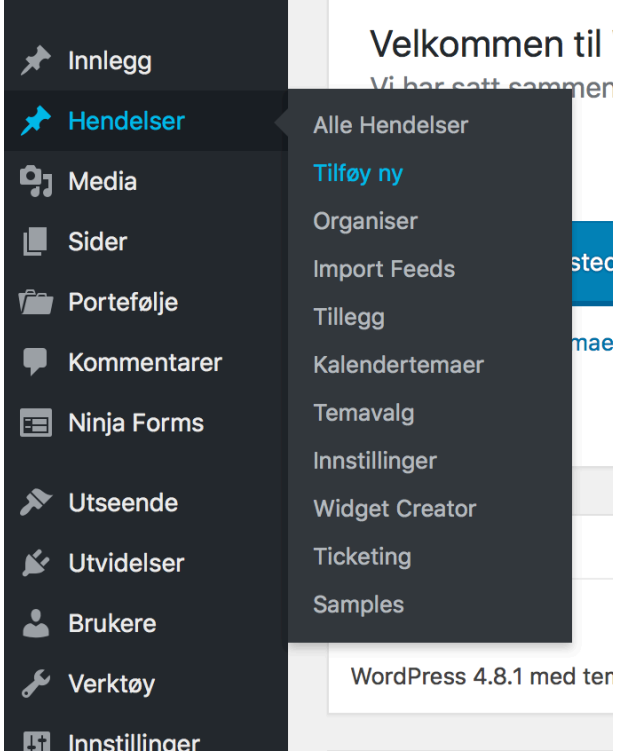

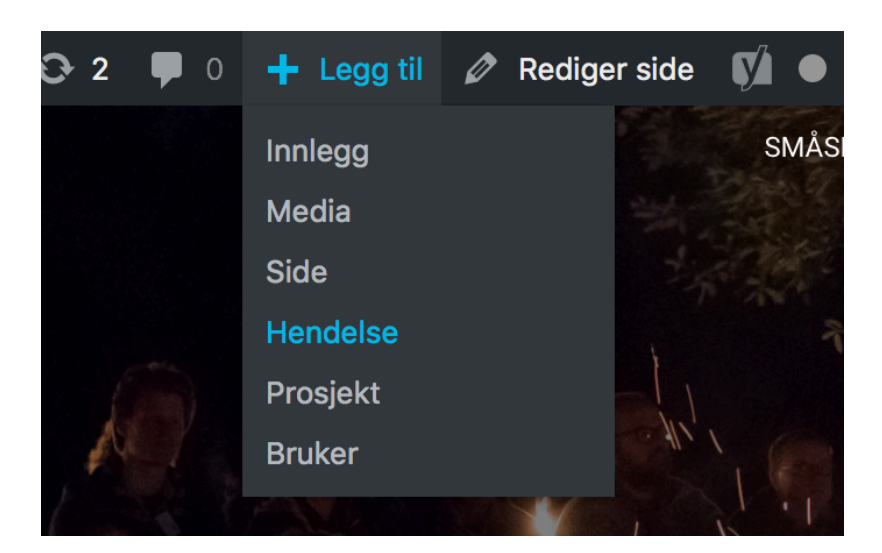

#### Legge til tidspunkt

Noe av det folk lurer på oftest når det kommer til aktiviteter i kalenderen er når de starter og hvor lenge de varer, derfor er det viktig at vi er flinke til å legge inn så riktige tidspunkter som vi kan.

Alle valg for tidspunkt finnes finnes under menyen "Dato og tid for hendelsen"

- For å endre ett tidspunkt trykker du på gjeldende tidspunkt eller dato, en liste med tidspunkter vises da, du kan enten velge ett av disse tidspunktene eller skrive inn ditt eget tidspunkt adskilt med ":".
- For å endre dato gjør du samme måte som ved endring klokkeslett men isteden for en liste med klokkeslett vil du få opp en kalender hvor du trykker på ønsket dato.
- For å sette ett arrangement dom ett heldagsarrangement krysser du i ruten merket med "Heldags hendelse"

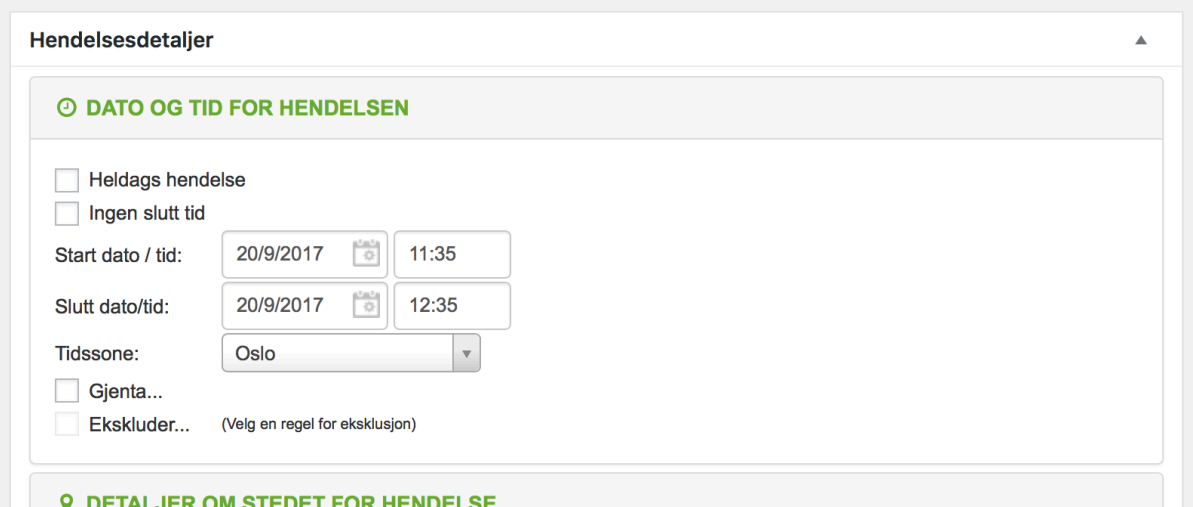

Om en hendelse er gjentagende (forgår på samme tid flere forskjellige dager kan du velge å merke hendelsen med "Gjenta...". I vinduet som kommer opp kan du velge om hendelsen skal gjentas "Daglig", "Ukentlig", "Månedlig", "Årlig" eller "Egendefinert"

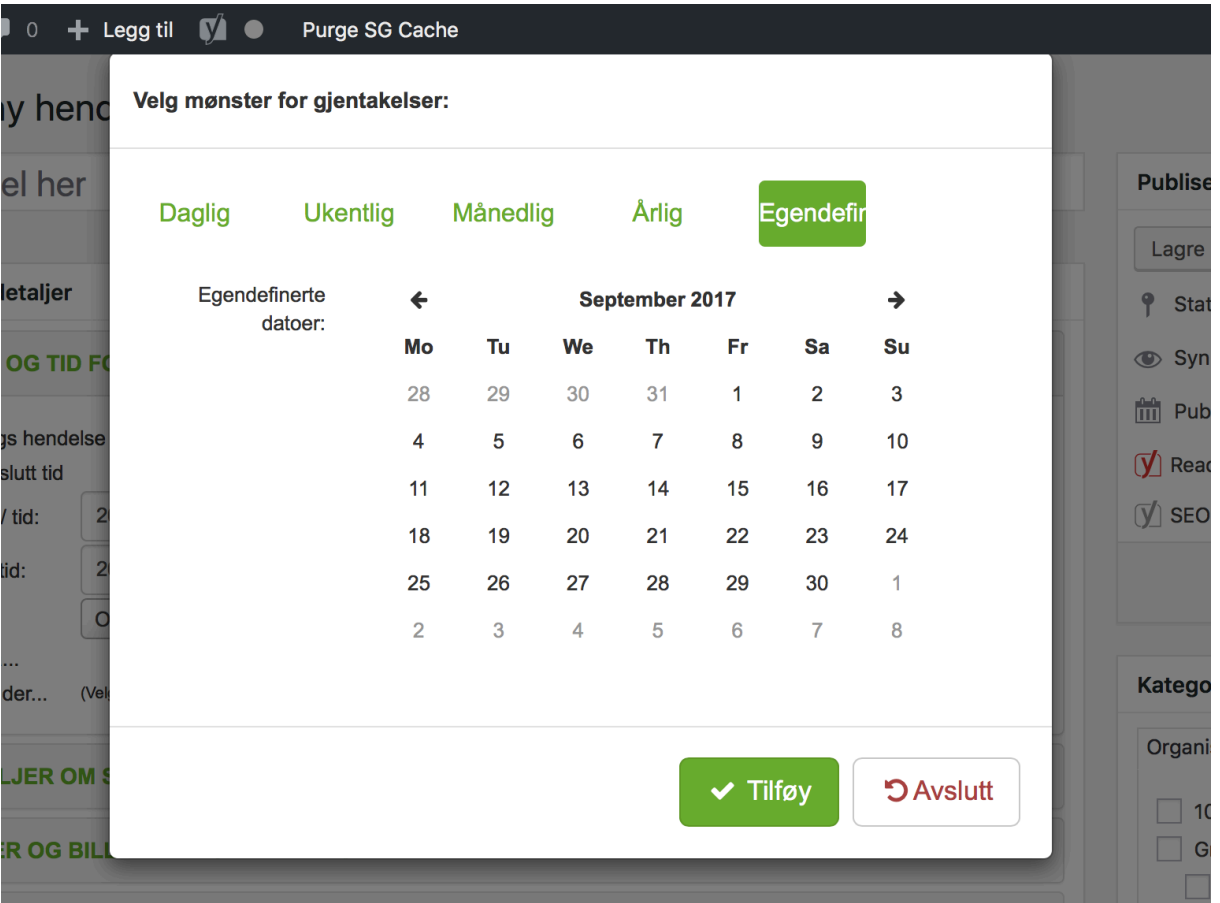

- "Daglig" hendelsen gjentas på samme tidspunkt hver dag mellom datoene du bestemmer
- $\bullet$  "Ukentlig" hendelsen gjentas på samme tidspunkt og samme dag hver uke mellom datoene du bestemmer
- $\bullet$  "Månedlig" hendelsen gjentas enten på en bestemt dag i en bestemt uke hver måned eller på den/de samme dagen/dagene hver måned
- "Egendefinert" du bestemmer selv hvilke dager hendelsen skal gjentas ved å velge dagene i en kalender

Når du har valgt hvilke dager hendelsen skal gjentas trykker du på "Tilføy", ønsker du ikke å legge til noe trykker du på "Avslutt"

#### Legge til sted

I kalenderen kan du i tillegg til tidspunkt også legge inn stedet for arrangementet. Dette finnes i menyen "Detaljer om stedet for hendelse" rett under menyen hvor du legger inn tidspunkt.

• For å legge inn stedet for en hendelse legger du først inn navnet på stedet f.eks. Speiderhuset i feltet "Sted" og deretter kan du velge å legge inn adressen i feltet under. Når du legger inn adressen vil den i mange tilfeller foreslå adressen basert på hva du allerede har skrevet.

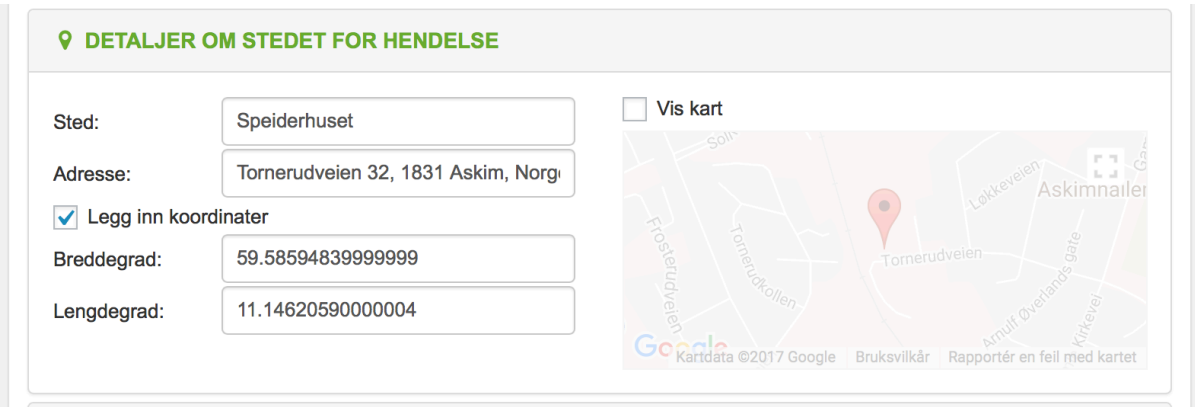

Etter at adressen er lagt inn kan du velge om det skal vises ett kart hvor stedet er merket ut, dette kartet er synlig for publikum.

• For å aktivere kartet merker du ruten "Vis kart"

**Tips:** Har du ikke adresse til stedet dere skal kan du fortsatt legge inn navnet på stedet men isteden for å legge inn en adresse kan du legge inn koordinatene til stedet. Har du ikke koordinater til stedet kan du prøve å finne nærmeste kjente adresse, f.eks. oppmøtepunkt om dere skal på tur.

Legge til beskrivelse

Å legge til en beskrivelse av arrangementet er ofte greit for å kunne skille f.eks. to vanlige speidermøter fra hverandre på en enkel måte.

> • Beskrivelser av arrangement legges inn på akkurat samme måte som du skriver innhold i ett innlegg. (Se 3.b.)

Bruk av bilder av bilder i arrangement foregår på nesten samme måte som i vanlige nyhetsinnlegg ol. Du kan med andre ord legge inn bilder både som ett "Framhevet bilde" eller som vanlige bilder i tekstbeskrivelsen av arrangementet.

> • For å legge inn ett "Framhevet bilde" bruker du menyen "Framhevet bilde" lengst ned på høyre side av redigeringsvinduet. Du trykker "Bestem framhevet bilde" og velger et bilde fra galleriet eller laster opp ett nytt.

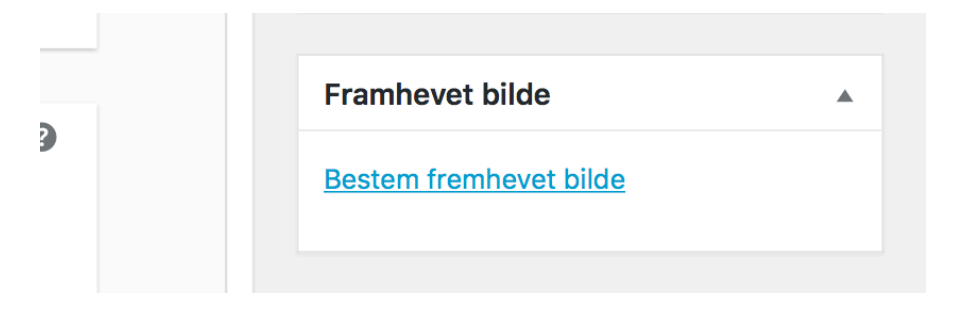

• For å legge inn ett bilde i tekstbeskrivelsen av arrangementet trykker du på knappen "Legg til media" over tekstredigeringsvinduet. Deretter velger du bildet du ønsker å legge til fra galleriet

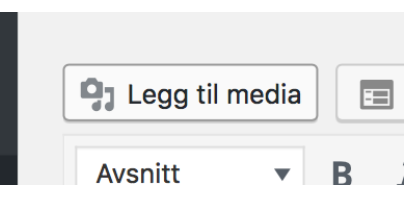

eller laster opp ditt eget. På samme måte som du legger til bilder kan du også legge til dokumenter i beskrivelsen.

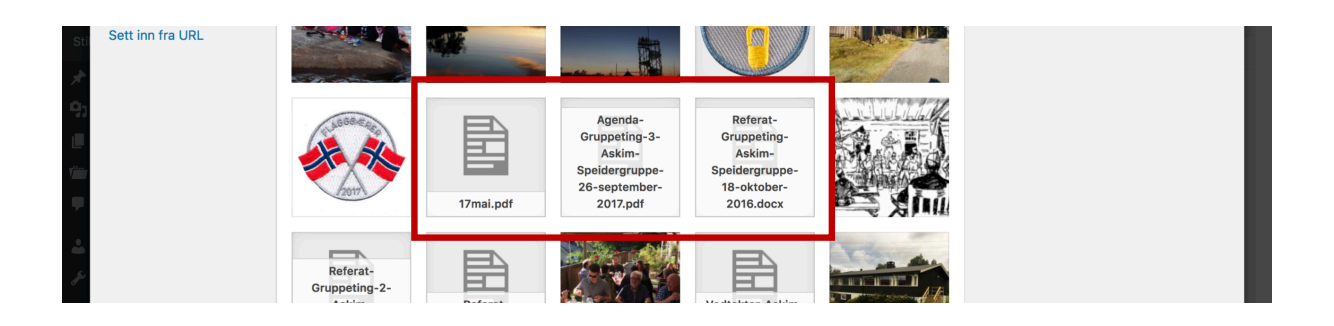

## Avansert bruk (Oppdatering kommer!)

Endring av URL

Noen ganger vil det være hensiktsmessig å endre URLen (nettadressen), enten for å forenkle den eller om man ønsker en spesiell adresse. Hver side får en unik URL når den opprettes basert på tittelen til siden.

> • For å endre URLen til en artikkel eller en hendelse trykker du "Rediger" etter den nåværende URLen, skriver inn ønsket adresse og trykker "OK"

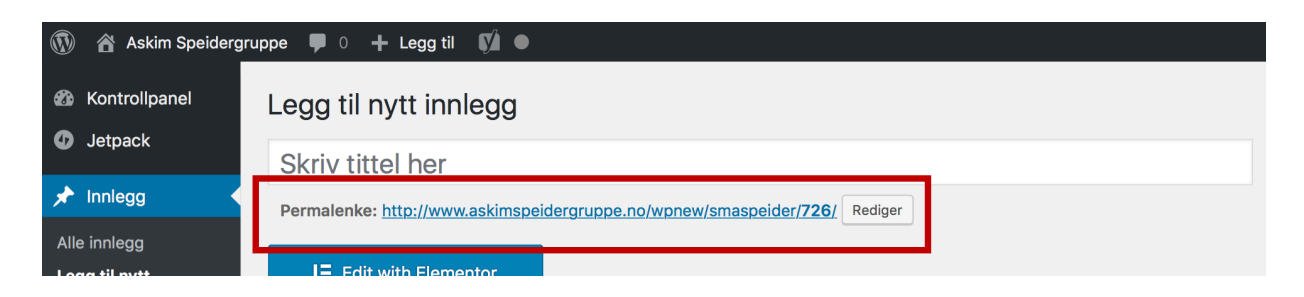

Tips: En URL skal ikke inneholde spesialtegn som "æ", "ø" og "å"

Hvordan bruke Elementor

Hvordan bruke Yoast SEO